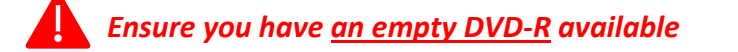

**Switch the console on and start the physiology section**

**1.** In the **Patient** tab select **Retrieve**

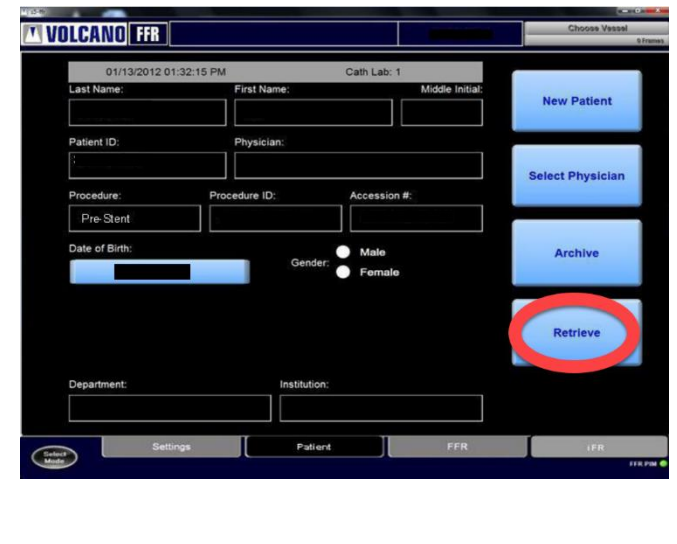

**2. Select the case needed** and click on **Retrieve**

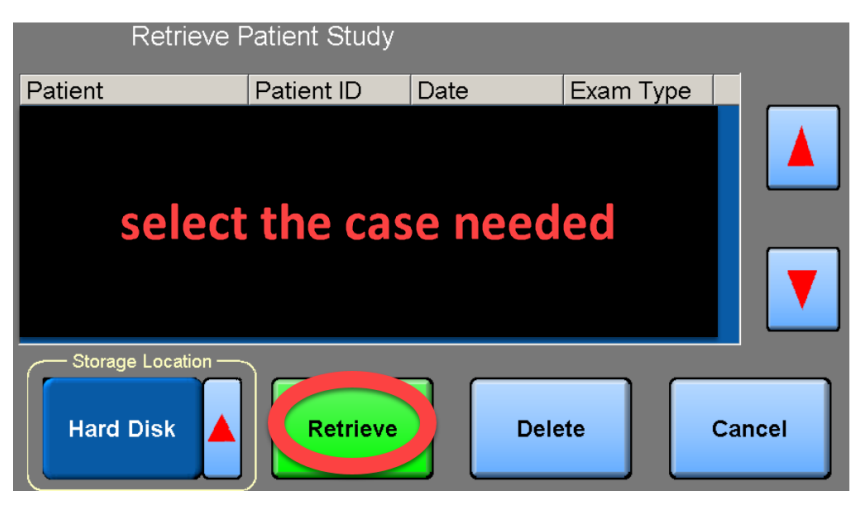

The case with the pressure tracing are now visual

**3. Click** on the **Patient** tab and select **Archive**

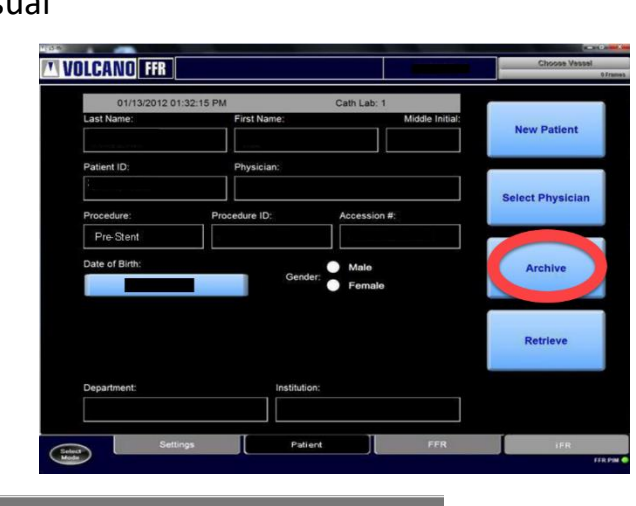

**4.** Select in the storage section **DVD**

Check the box **Archive the study anonymously**

**Load a DVD-R** and click on **Save**

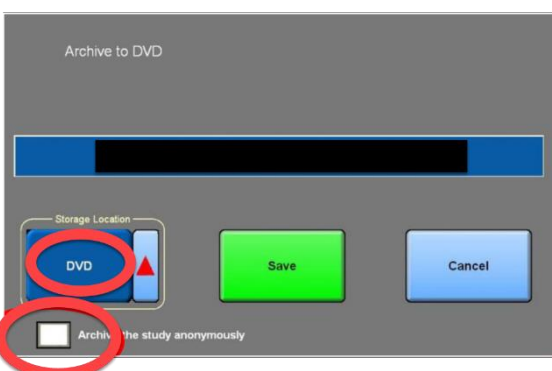

**5. Anonymised Screenshots** can be taken **from DVD for upload in Syncrony EDC**

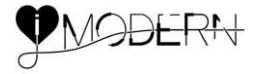

*iFR Images archived on an USB stick are not anonymised, this should then be done manually prior to uploading the Images to the Sponsor.*

## **Place the memory stick in the USB port and Start the console**

**1.** In the **Patient** tab select **Retrieve**

## **2. Select the case needed** and click on **Retrieve**

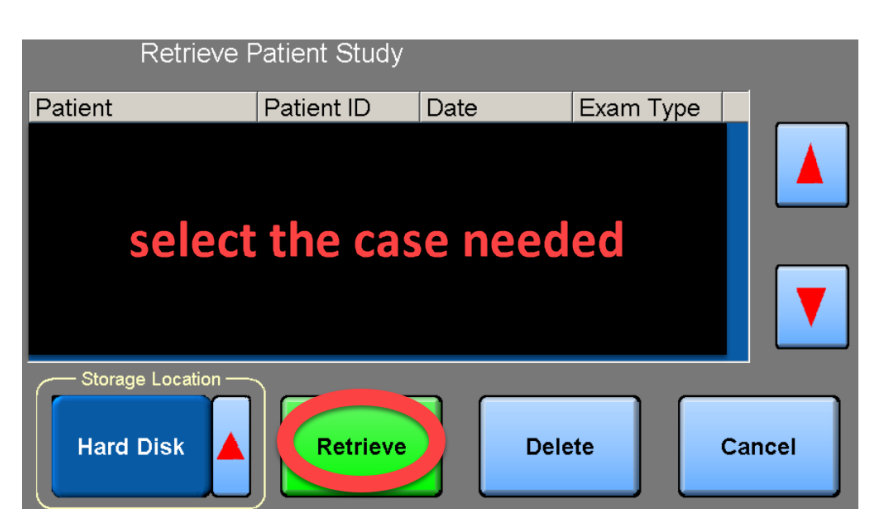

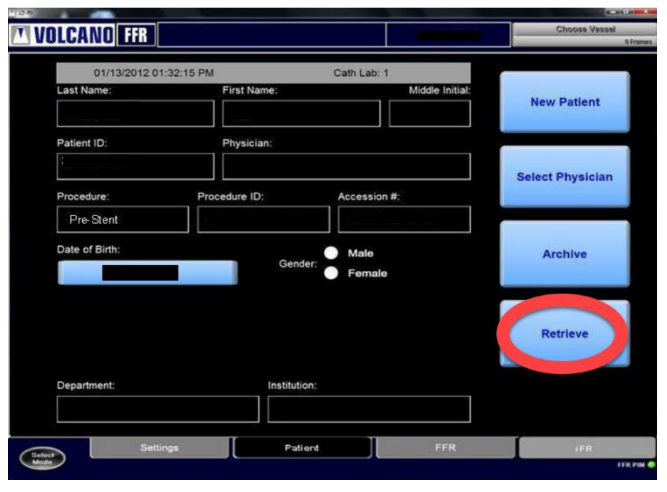

The case with the pressure tracing are now visual

- **3. Click** on the **Patient** tab and select **Archive**
- **T VOLCANO** FFR
- **4.** Select in the storage section **Memory stick**

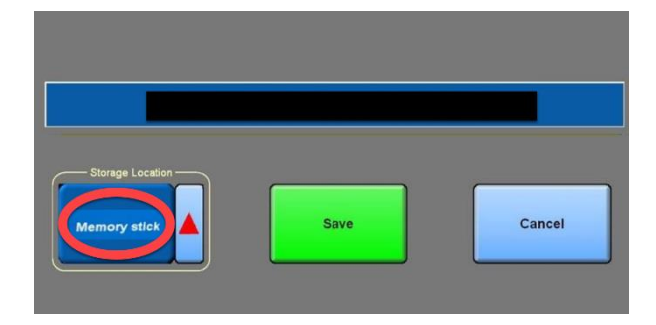

**5. NON Anonymised Screenshots** can be taken **from USB stick** but should be **manually anonymised prior to upload in Syncrony EDC**